## Multifactor Authentication with Phone

- 1. On your computer, visit <https://on.in.gov/MFA>
- 2. Select **+ Add Method > Office Phone**

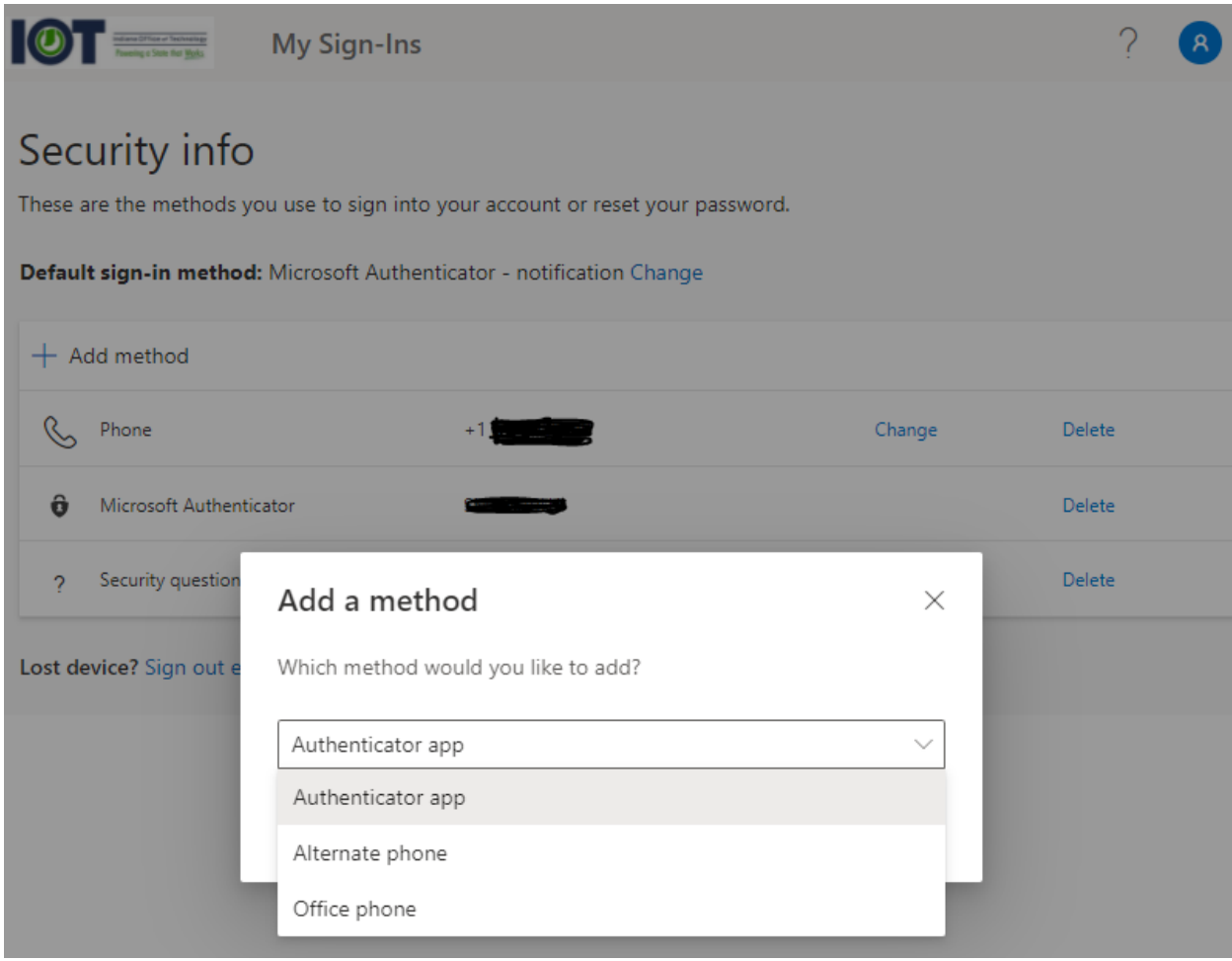

3. Click **Add**

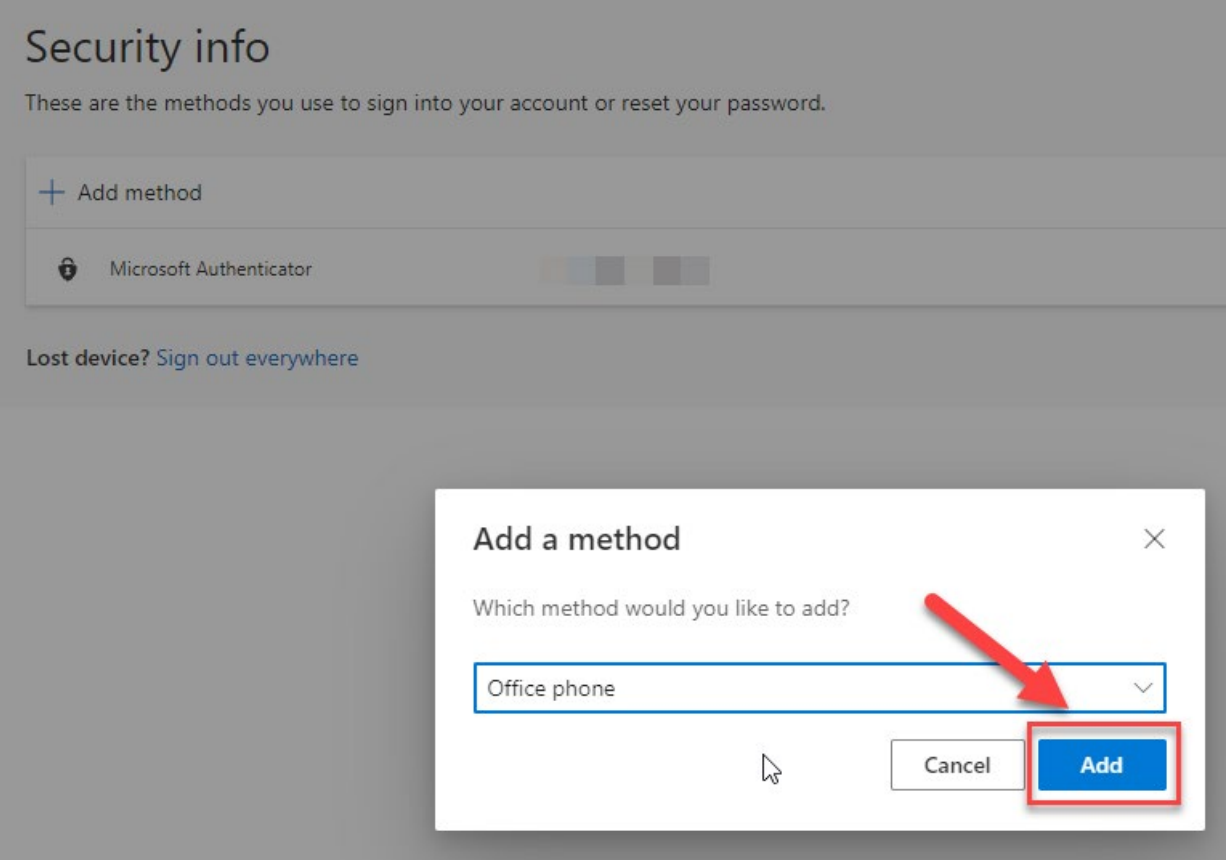

- 4. Enter your office phone number details
	- a. Enter your nine-digit phone number with no spaces or hyphens
	- b. Enter your extension, if required
	- c. Click **Next**

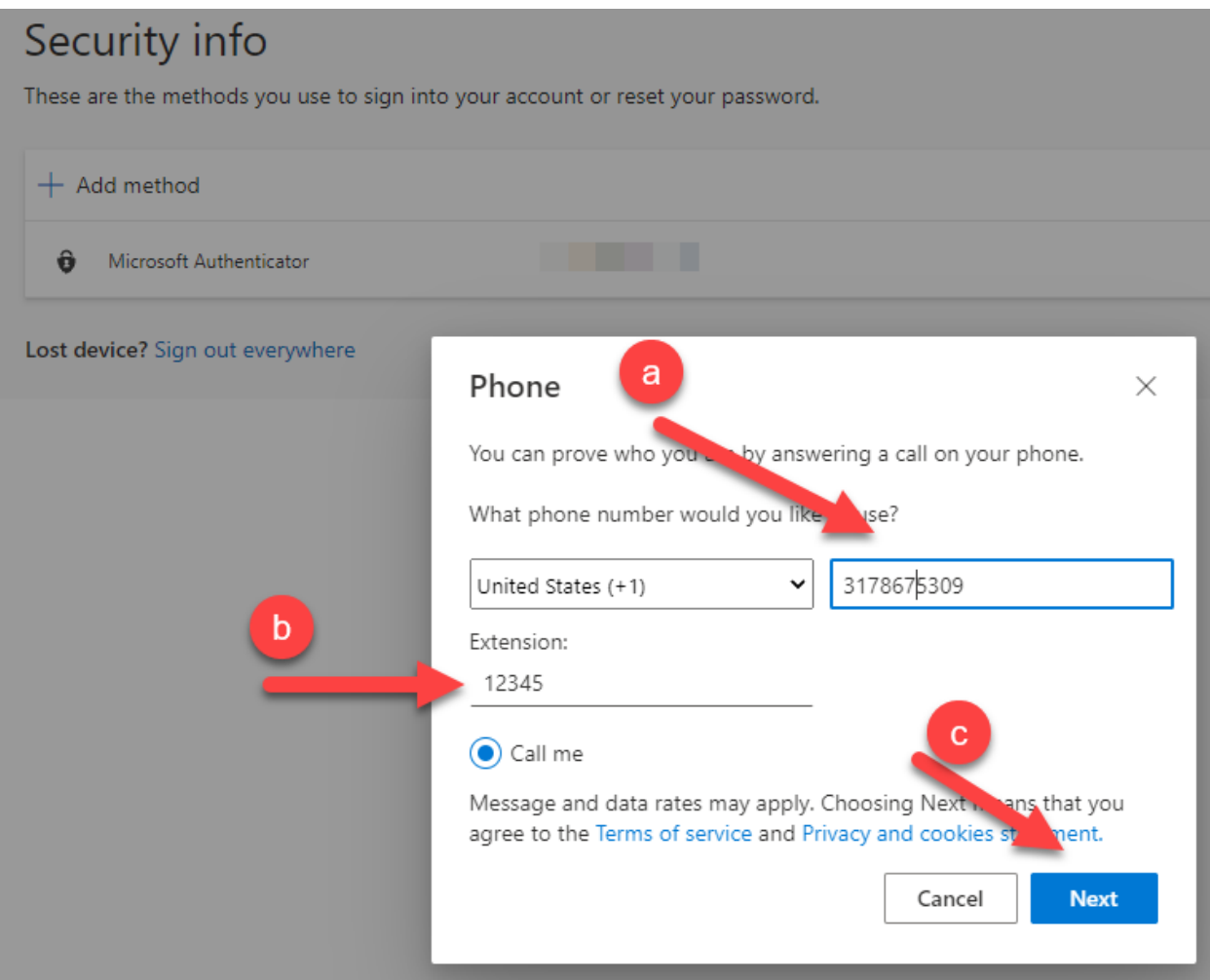

- 5. You'll receive a phone call from Microsoft, asking you to press the pound (#) sign on your office phone to verify your identity.
- 6. Click **Done**

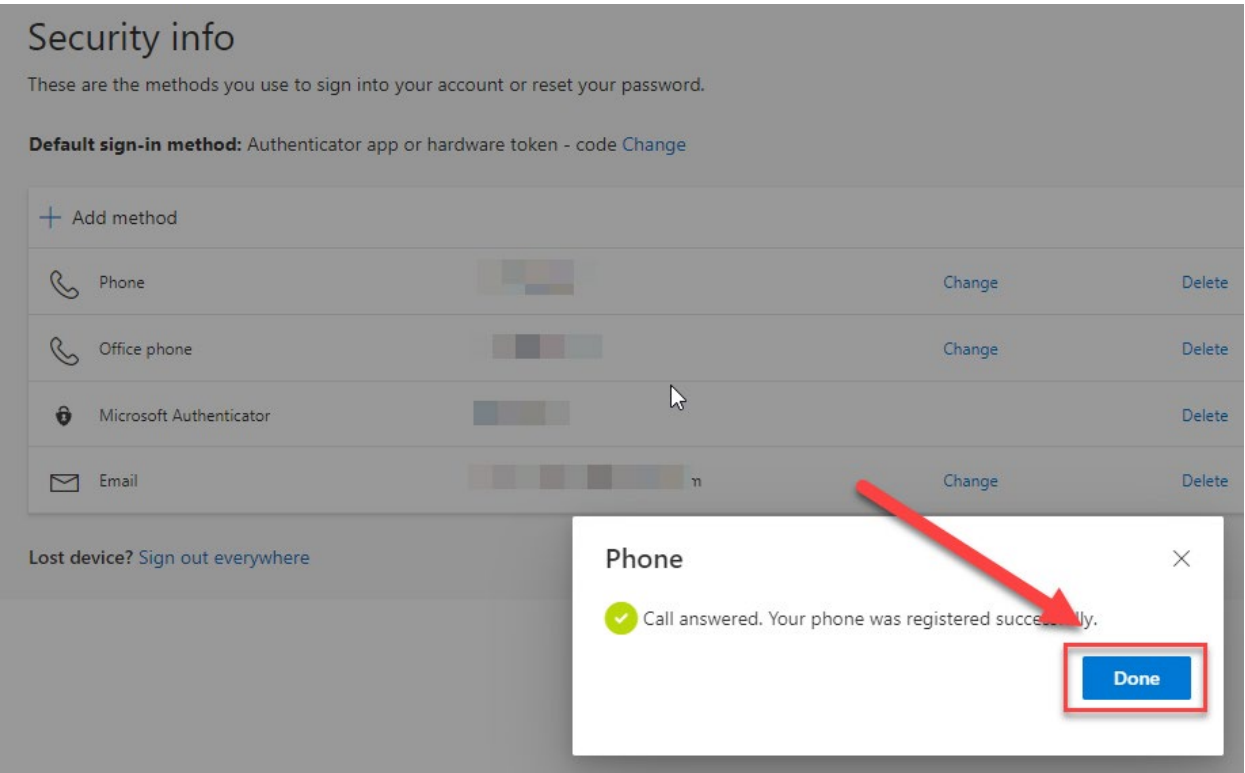

7. If you have more than one account, such as an elevated or admin account, you will need to log out of your current one and into the other account as needed.

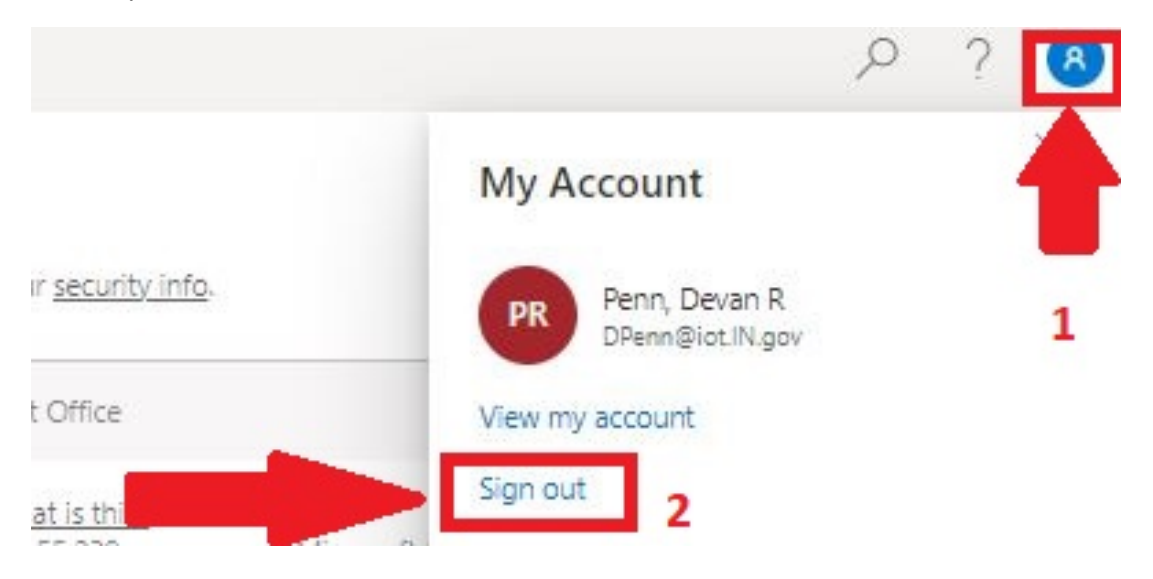

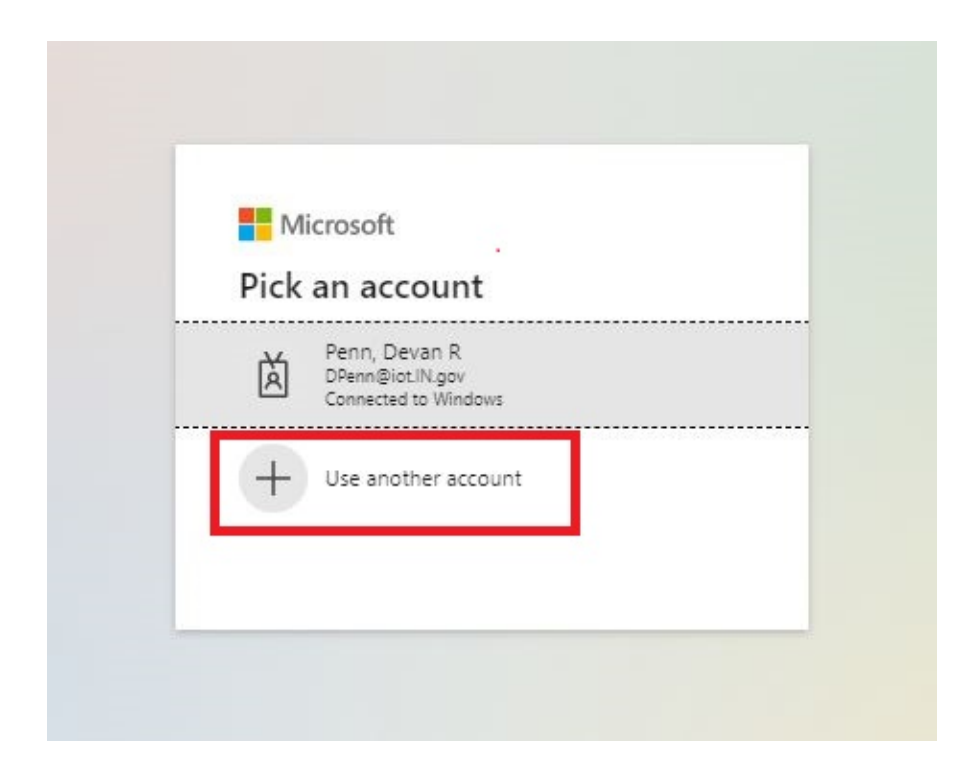